## **ORIENTAÇÕES PARA O ENVIO DE DOCUMENTAÇÃO - PROVA DE TÍTULOS DO CONCURSO PÚBLICO DA PREF. DE CAMPO GRANDE EDITAL N.° 14/2019**

## **AMBIENTE DO CANDIDATO**

Conforme o Edital n. 14/2019, os títulos deverão ser enviados digitalizados pelo Ambiente do Candidato a partir das 00h01min do dia 19 de agosto de 2019 até às 23h59min do dia 20 de agosto de 2019.

Os títulos deverão ser submetidos à análise da Comissão via Ambiente do Candidato, seguindo as instruções aqui publicadas.

Para envio dos documentos comprobatórios, o(a) candidato(a) deverá entrar no Ambiente do Candidato.

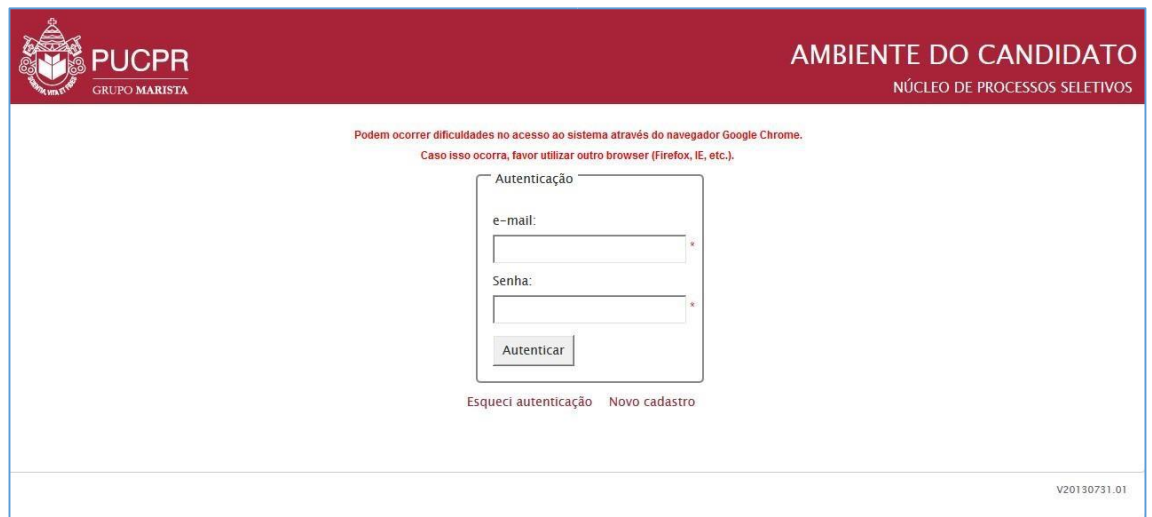

Depois de realizada a autenticação, o(a) candidato(a) deverá seguir os passos abaixo.

**PASSO 01**: Após realizar a autenticação no Ambiente do Candidato, clique na aba "Home" e em seguida clique no link "Nova mensagem" que aparece no final da aba selecionada. Observe as indicações na imagem abaixo:

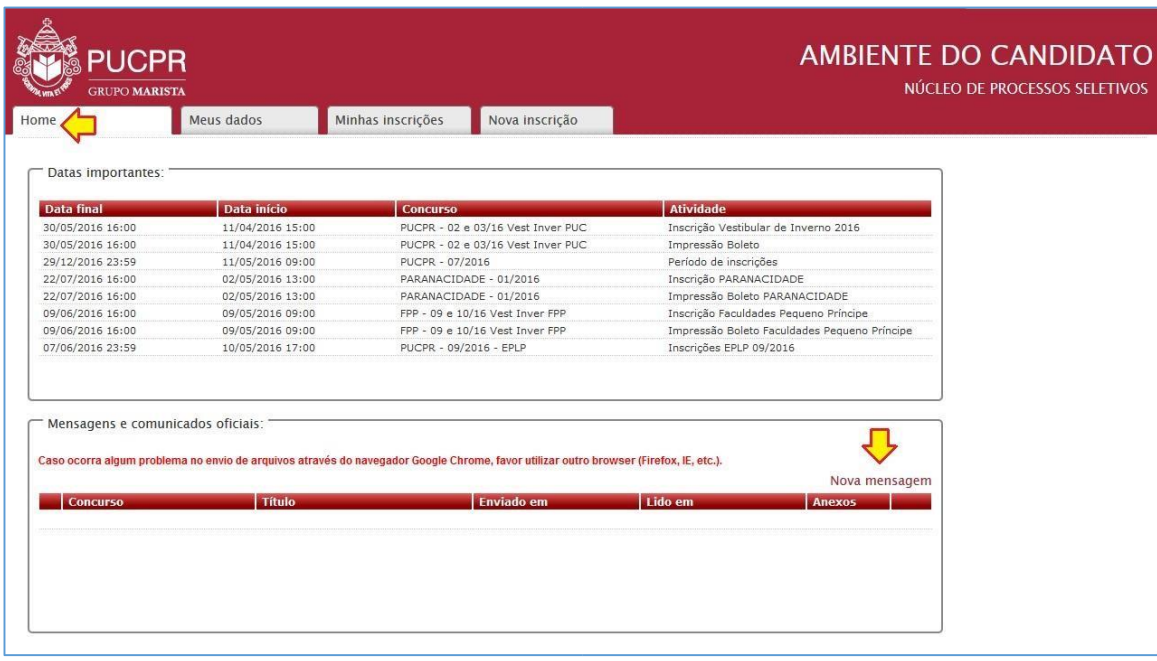

**PASSO 02**: Ao clicar no link "Nova mensagem" será sobreposta uma janela para preenchimento das informações e envio.

## Página 1

Abaixo segue a imagem exemplificativa desta janela com os indicativos de cada campo a ser preenchido:

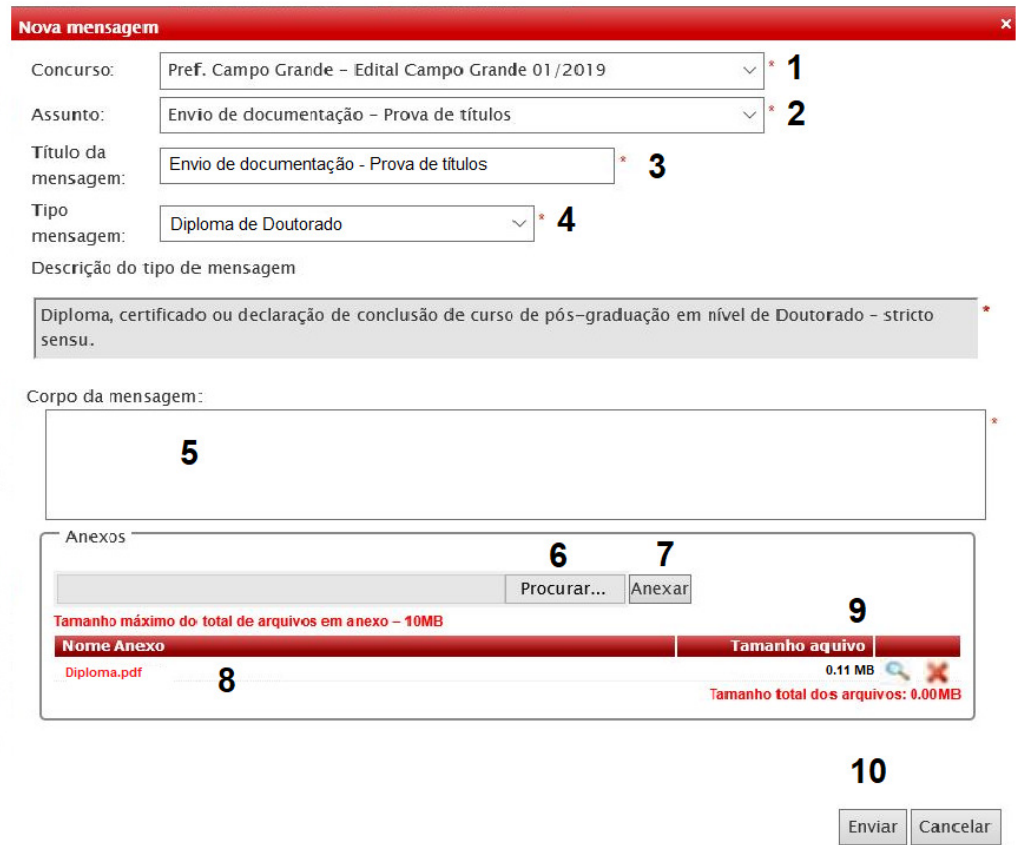

## Descrição dos campos:

- 01. Selecione o concurso: **"Pref. Campo Grande – Edital Campo Grande 01/2019"**
- 02. No Assunto Selecione **"Envio de documentação Prova de títulos"**
- 03. No Título da mensagem informe Ex: **"Envio de documentação Prova de títulos";**
- 04. No tipo de mensagem selecione "**Certificado de Especialização; Diploma de Mestrado ou Diploma de Doutorado**";
- 05. No corpo da mensagem você deverá mencionar brevemente os documentos anexados;
- 06. CLIQUE no botão "Escolher arquivo" ou "Procurar arquivo";
- 07. Após selecionar o Comprovante, CLIQUE no botão "Anexar";
- 08. Os arquivos anexados aparecerão listados na área "Anexos", e, para visualizá-los, CLIQUE no nome do arquivo que aparece na coluna "Nome Anexo" ou na lupa que aparece no final da linha;
- 09. Caso deseje excluir o arquivo anexado, CLIQUE no "X" que aparece no final da linha;

10. Para enviar a mensagem, CLIQUE no botão "Enviar". Após o envio, a mensagem terá um número de protocolo do NPS. Para a IMPRESSÃO da(s) mensagem(ns), CLIQUE na que aparece no final da linha e, em seguida, no botão "Imprimir". Caso seja

necessário cancelar o envio, CLIQUE no botão "Cancelar".

Se desejar imprimir seu Protocolo, clique na aba "Home", vá até a área "Mensagens e Comunicados Oficiais". Nesta área estarão

todas as mensagens e comunicados que você recebeu ou enviou, localize a sua mensagem e clique no ícone que aparece no final da linha. Todos os dados da sua mensagem serão exibidos em uma janela sobreposta, agora basta clicar no botão "Imprimir".